#### МІНІСТЕРСТВО ОСВІТИ І НАУКИ УКРАЇНИ

# НАЦІОНАЛЬНИЙ ТЕХНІЧНИЙ УНІВЕРСИТЕТ «ХАРКІВСЬКИЙ ПОЛІТЕХНІЧНИЙ ІНСТИТУТ»

### **МЕТОДИЧНІ ВКАЗІВКИ до лабораторної роботи**

# **«Обробка багатошарових зображень. Створення колажів»** з курсу «Обробка зображень та мультимедіа» для студентів спеціальності 122 Комп'ютерні науки, з курсу «Комп'ютерна обробка зображень» спеціальності 186 Видавництво та поліграфія та з курсу «Комп'ютерна графіка» спеціальності 124 Системний аналіз

Затверджено редакційно-видавничою радою університету, протокол № 1 від 30.01.2018 року

Харків НТУ «ХПІ» 2018

Методичні вказівки до лабораторної роботи «Обробка багатошарових зображень. Створення колажів» з курсу «Обробка зображень та мультимедіа» для студентів спеціальності 122 Комп'ютерні науки, з курсу «Комп'ютерна обробка зображень» спеціальності 186 Видавництво та поліграфія та з курсу «Комп'ютерна графіка» спеціальності 124 Системний аналіз / уклад. : Л. Б. Кащеєв, С. В. Коваленко. – Харків : НТУ «ХПІ», 2018. – 20 с.

> Укладачі: Л. Б. Кащеєв, С. В. Коваленко

Рецензент Л. М. Любчик

Кафедра системного аналізу та інформаційно-аналітичних технологій

#### **ВСТУП**

Метою даної лабораторної роботи є придбання студентами навичок роботи з інструментами графічного редактора Photoshop, які призначені для виділення довільних областей, кадрування фрагментів зображення, виконання різних афінних перетворень над об'єктами і зображеннями в цілому. Особливістю роботи є обробка растрового зображення як багатошарового.

#### **1. ТЕОРЕТИЧНІ ОСНОВИ**

Колаж – це вільне, довільне з'єднання, іноді навіть не взаємопов'язаних між собою, кількох зображень в одній картинці або фотографії.

Ефект колажу досягається за допомогою накладання одного зображення на інше, поєднання декількох фотозображень в одному, іноді навіть з елементами найпростішої графіки або використання хаотичного набору різноманітних зображень. Даний спосіб перетворення фотографій доступний великій кількості людей, що володіють знаннями і вміннями в комп'ютерній обробці зображень.

Графічний редактор Adobe Photoshop надає користувачам набір інструментів (див. табл. 1.1) і засобів для роботи з фрагментами та цілим зображенням.

Таблиця 1.1 – Набір інструментів графічного редактора Adobe Photoshop

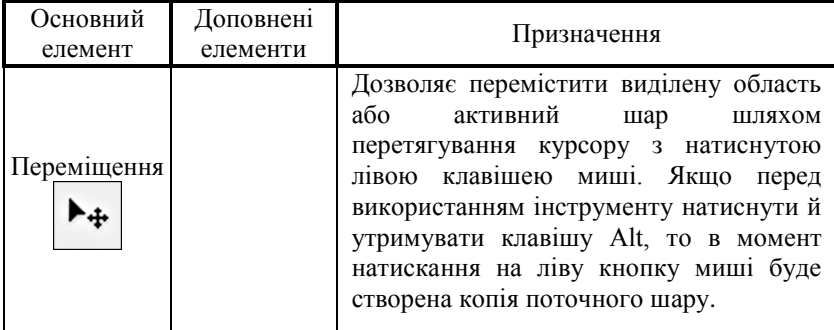

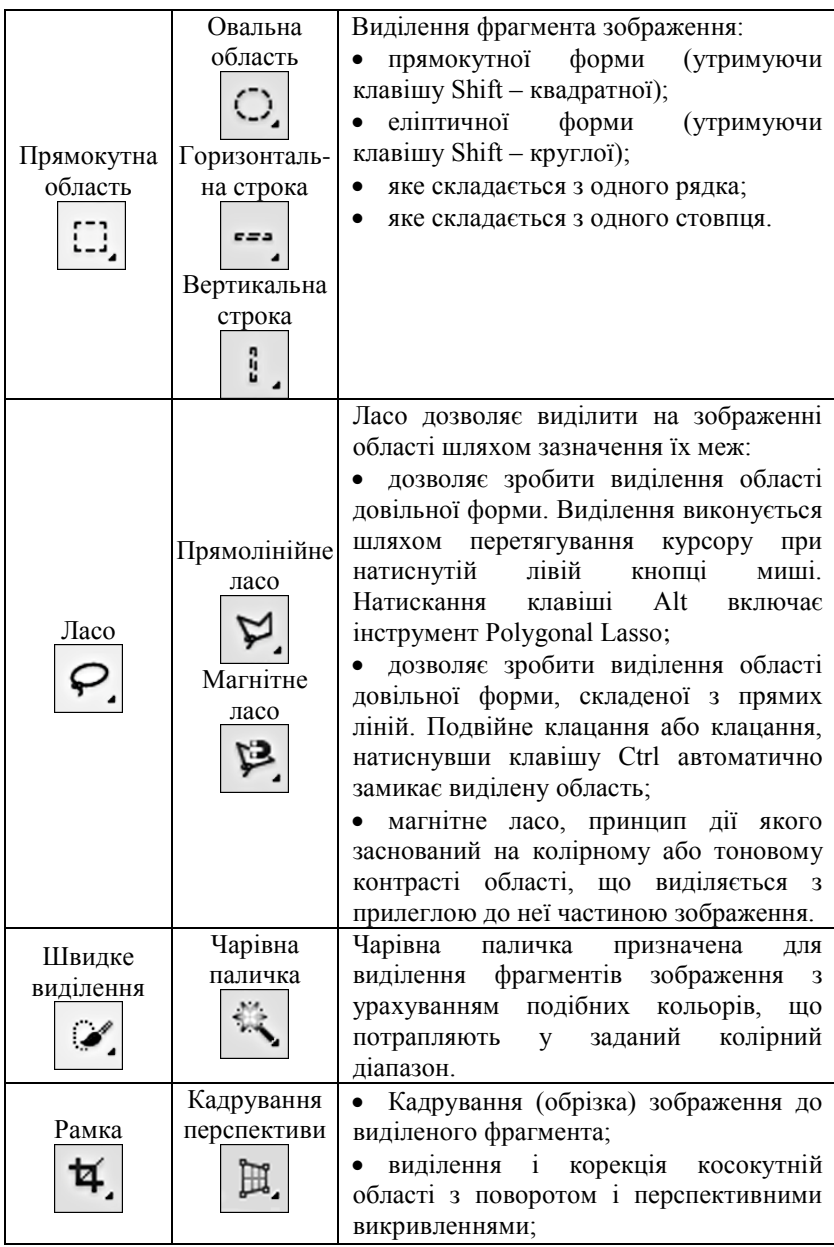

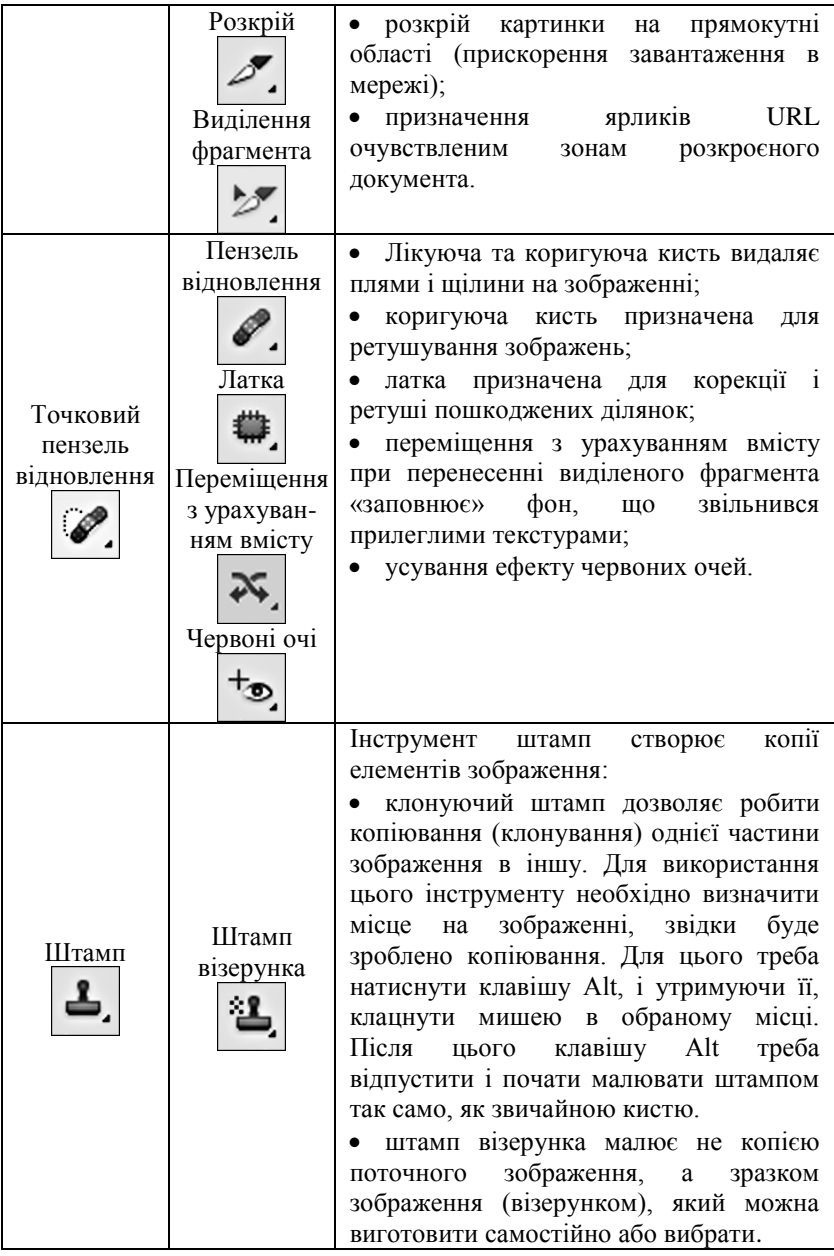

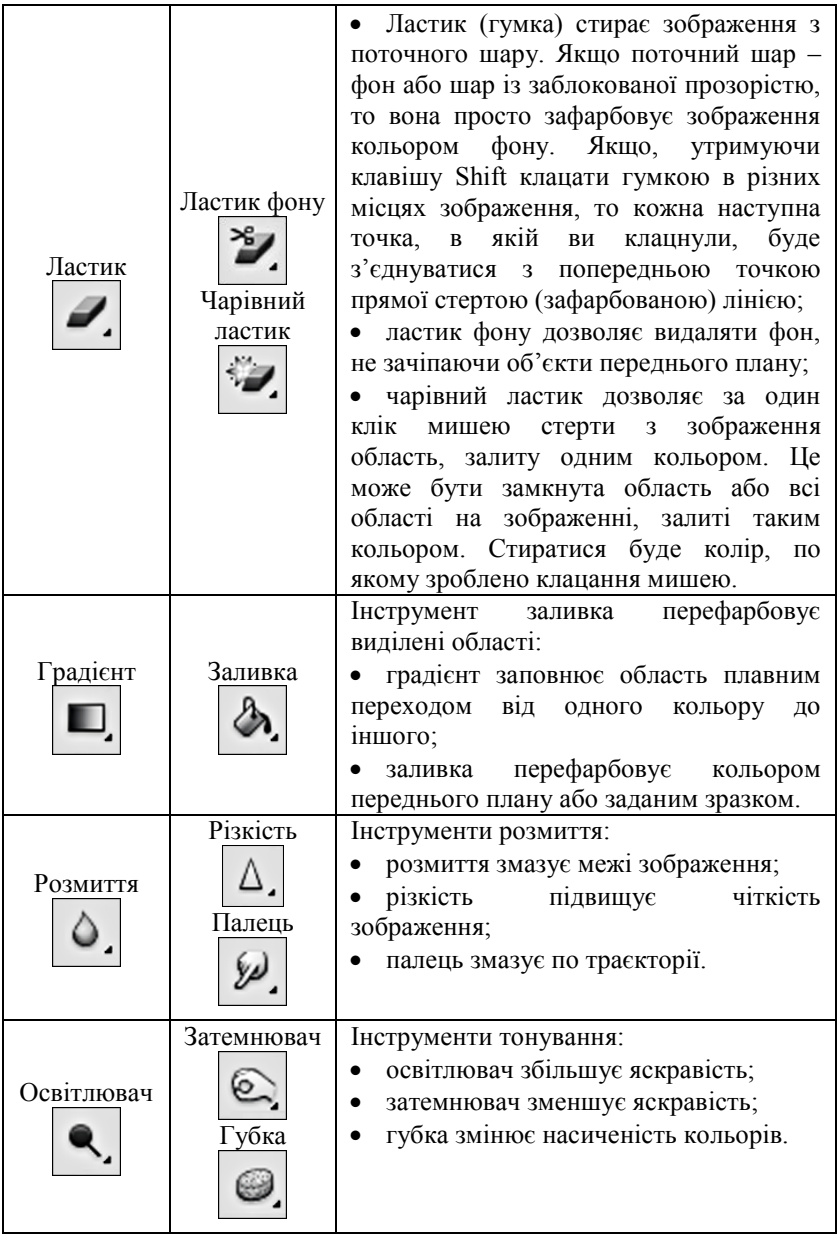

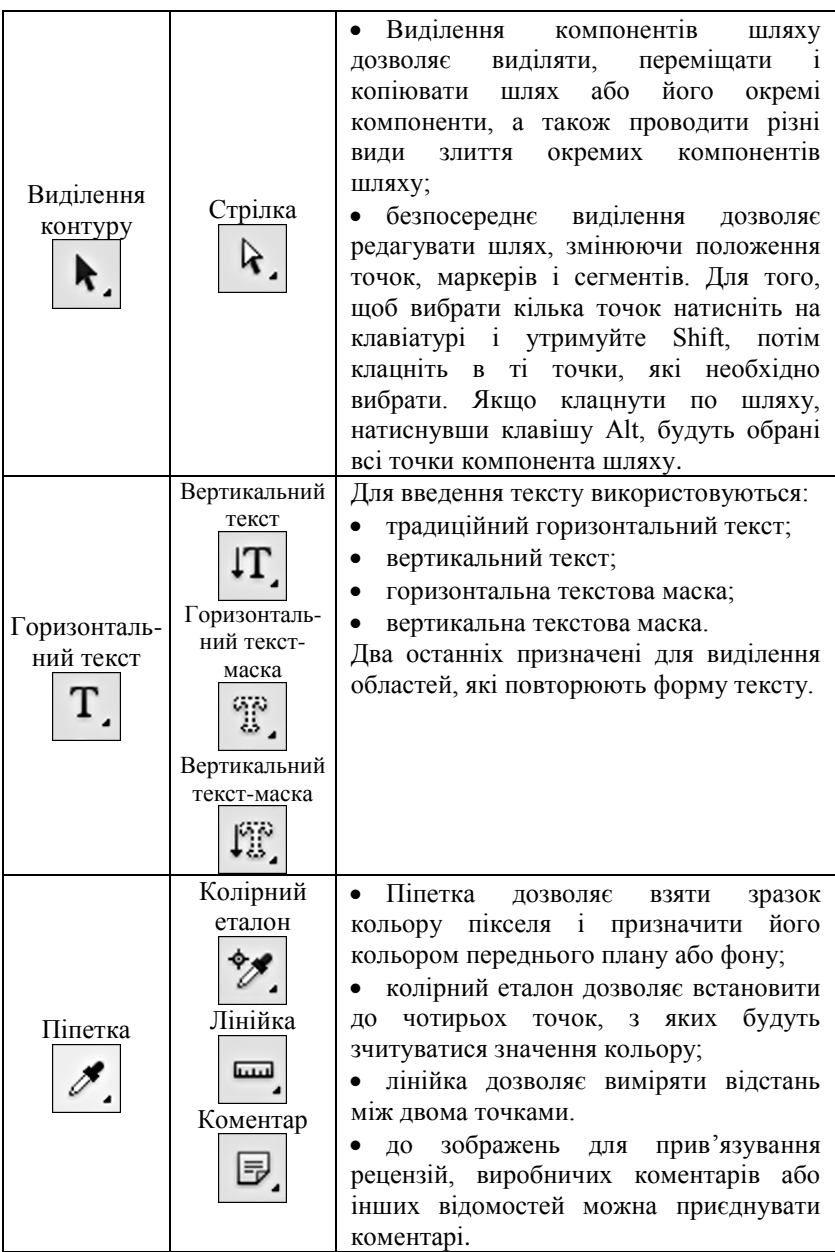

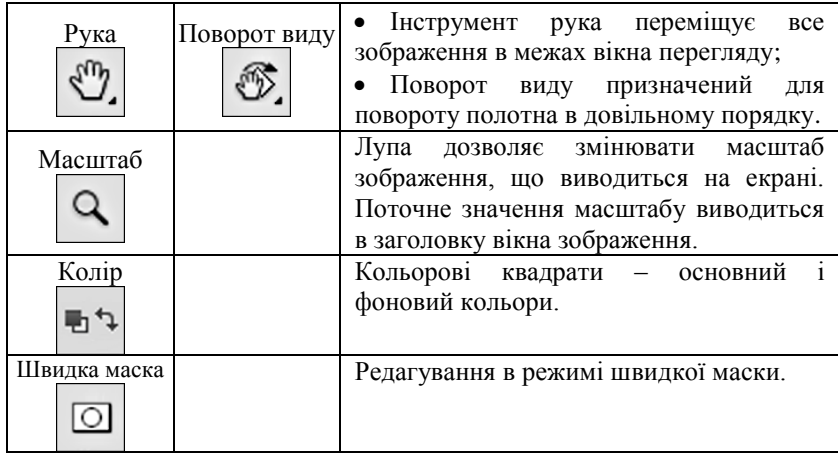

#### **2. РОБОТА З ШАРАМИ ЗОБРАЖЕННЯ**

Шари в редакторі Photoshop нагадують стопку прозорих аркушів. Через прозорі області верхніх шарів можна бачити зміст нижніх шарів. Можна переміщати шар для зміни положення зображення подібно переміщенню прозорого аркуша в стосі, можна змінювати рівень непрозорості шару, щоб зробити його частково прозорим. Шари застосовуються для виконання таких завдань, як поєднання декількох зображень, додавання тексту або векторних фігур на зображення. Можна застосувати стиль шару для додавання спеціальних ефектів, таких як відкидання тіні або світіння.

Палітра Layers містить список шарів, налаштування прозорості, набір команд, що забороняють ряд дій і набір команд, які керують шарами. Ця операція є ключовою в роботі з шарами. Є кілька способів створити новий шар. Створення «порожнього» шару зробити через меню Layers  $\rightarrow$  New  $\rightarrow$  Layer (комбінація Shift+Ctrl+N) (см. рис 2.1).

Кожен шар можна назвати власним ім'ям. Це полегшує його пошук серед наявних шарів. Якщо у вас є кілька шарів, які мають будьякий зв'язок, то ми можемо поставити розмальовку рядку шару в палітрі Layers певним кольором. Таким чином, зафарбовані нами однаковим кольором рядки мають певний логічний зв'язок. Цей ключовий колір можна вибрати в полі Color.

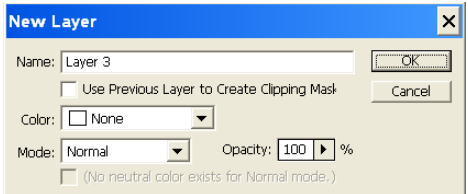

Рисунок 2.1 – Створення нового шару

### **3. ПОСТАНОВА ЗАДАЧІ**

Використовуючи п'ять зображень, представлених на рис. 3.1, створити в графічному редакторі Photoshop колаж (рис 3.2).

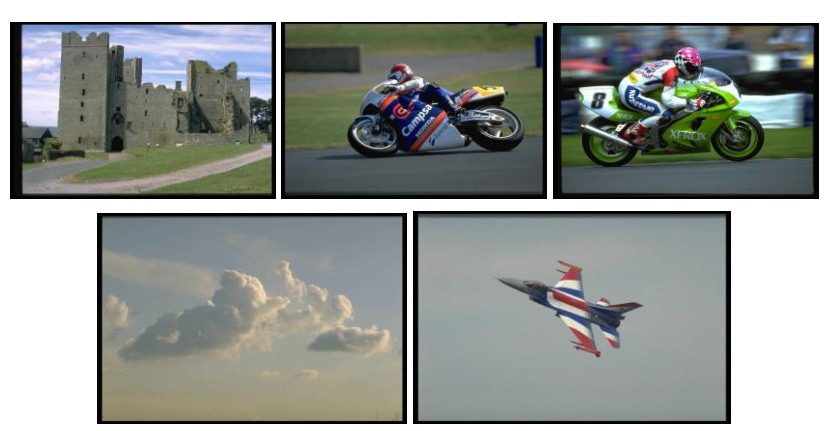

Рисунок 3.1 – Вихідні зображення для створення колажу

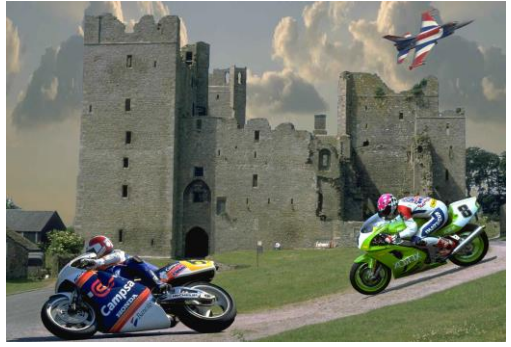

Рисунок 3.2 – Результуюче зображення (колаж)

#### **4. ПОСЛІДОВНІСТЬ ДІЙ ДЛЯ РІШЕННЯ ПОСТАВЛЕНОЇ ЗАДАЧІ**

1. Запустити графічний редактор Photoshop (кнопка «Пуск»  $\rightarrow$ Всі програми → Adobe → Photoshop).

2. Відкрити в редакторі п'ять представлених зображень. Відкриття файлів можна здійснити використовуючи меню редактора  $File \rightarrow Open...$  . В результаті зазначених дій одержимо зовнішній вигляд редактора, представлений на рис. 4.1.

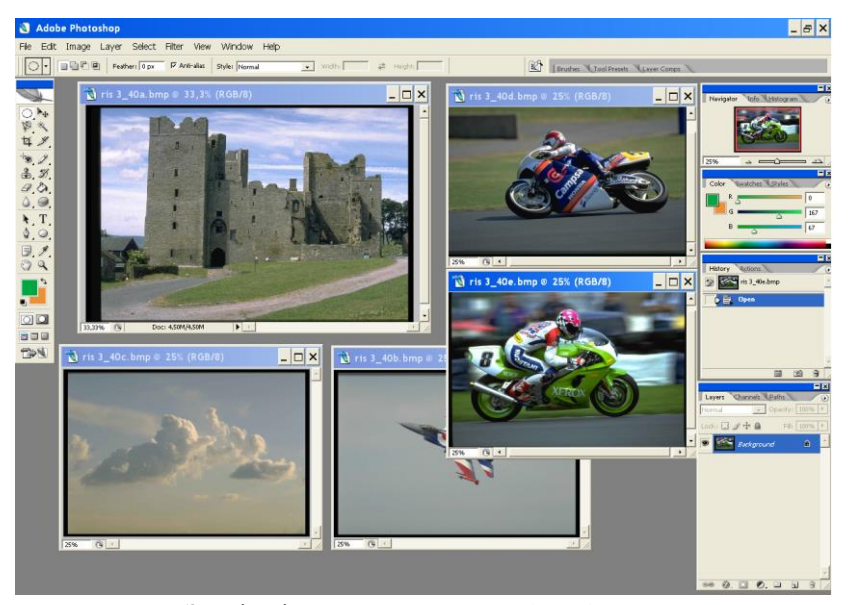

Рисунок 4.1 – Зовнішній вигляд редактора Photoshop з завантаженими зображеннями

3. Вихідні зображення мають по периметру чорну рамку, від якої нам необхідно позбутися. Для підрізування країв можна скористатися інструментом  $\sharp$ . Стор Tool або вибрати пункт меню Image  $\to$  Crop.

4. Для роботи з багатошаровим зображенням необхідно створити новий об'єкт в форматі PSD. Розмір створюваного зображення повинен в точності дорівнювати розміру результуючого зображення. Задати розмір можна кількома способами, але найпростішим є завдання розміру по виділеній області – для цього слід виділити усе зображення замка (натискання клавіш Ctrl + A), а потім виконати копіювання в буфер обміну (натискання клавіш Ctrl + C). Потім виконати команду  $File \rightarrow New...$  і в вікні діалогу налаштувати фон відповідно до рис. 4.2.

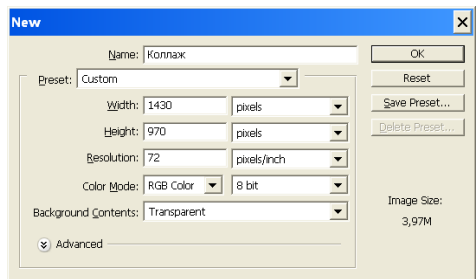

Рисунок 4.2 – Вікно створення файлу

5. Виділити об'єкти, можна на початкових зображеннях, перетворивши попередньо їх фон (Background) в шар (за замовчуванням Layer 0). Скористатися для виділення інструментом Magic Wand  $\mathbb{R}_3$  подальшим видаленням виділеної області (клавіша Delete) або **Magic Eraser Tool. При цьому слід задати властивість** Tolerance рівною 50. Маленькі області, що залишилися можна видалити за допомогою  $\mathcal{L}$  Eraser Tool (гумки). Результат видалення неба бачимо на рис. 4.3.

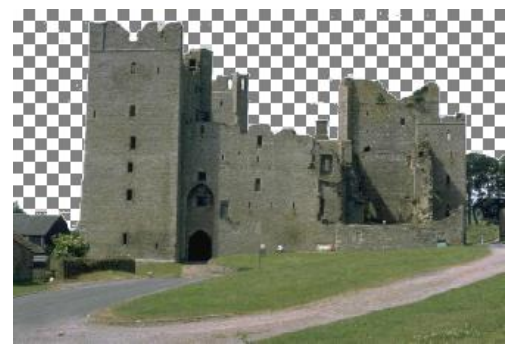

Рисунок 4.3 – Видалення зайвих деталей на зображенні

Провести аналогічні дії з двома мотоциклами і літаком.

6. Скопіювати і вставити небо – даний об'єкт буде вставлений на новому шарі (Layer 1). При цьому новий створений шар перекриє собою (він буде перебувати на передньому плані) замок. Для зміни положення шарів досить у вікні Layers за допомогою миші перетягнути шар на необхідну позицію. Шар, який в списку розташований вище, знаходиться ближче до глядача.

За допомогою команди Edit  $\rightarrow$  Transform  $\rightarrow$  Scale задати для зображення неба необхідний розмір. Увага: на зображенні небо представлено двома фрагментами. Для отримання копії об'єкта виконати дублювання шару за допомогою команди Layer  $\rightarrow$  Duplicate Layer… Перемістити копію неба (за замовчуванням назва шару Layer 1 copy) на вільне місце і виконати команду Edit  $\rightarrow$  Transform  $\rightarrow$  Flip Horizontal (відображення по горизонталі). Задати необхідні розміри і положення шляхом масштабування. Поєднати два зображення – завдяки описаним вище операціям не буде видно шов, по якому проходить межа двох зображень.

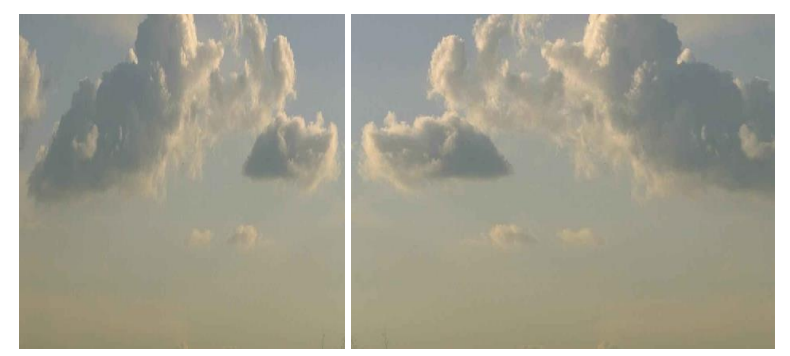

Рисунок 4.4 – З'єднання неба

7. Виконати копіювання літака, попередньо видаливши небо навколо нього. Властивість Tolerance задати рівним 14. Перенести його у вигляді нового шару на створюване зображення. Змінити масштаб і виконати відображення по горизонталі літака. Результат представлений на рис. 4.5.

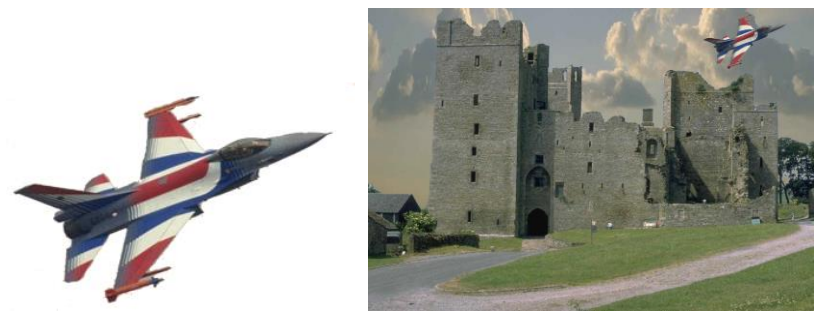

Рисунок 4.5 – Літак і поточний стан колажу

8. Виконати описаним вище способом копіювання мотоцикла. Зверніть увагу на зміну масштабу об'єкта – для збереження пропорцій потрібно при русі маркерів утримувати клавішу Shift. Необхідно за допомогою команди Edit  $\rightarrow$  Transform  $\rightarrow$  Rotate виконати поворот зображення на заданий кут. Результат представлений на рис 4.6.

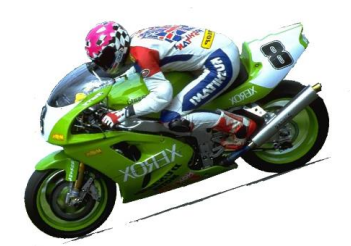

Рисунок 4.6 – Масштабування і поворот першого мотоцикла

9. Аналогічно обробити другий мотоцикл. Результат представлений на 4.7.

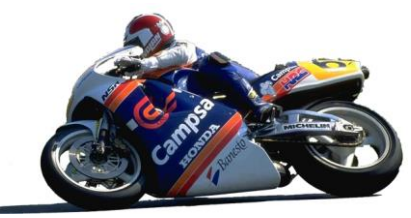

Рисунок 4.7 – Масштабування і поворот другого мотоцикла

10. Зібрати перетворені фрагменти колажу, задавши їм місце розташування як на запропонованому зразку. Зберегти готове зображення на диск у форматі psd.

### **5. ВАРІАНТИ ЗАВДАНЬ НА ЛАБОРАТОРНУ РОБОТУ**

#### *Варіант 1*

З трьох наведених зображень створити колаж – два гоночних боліда під аркою замку.

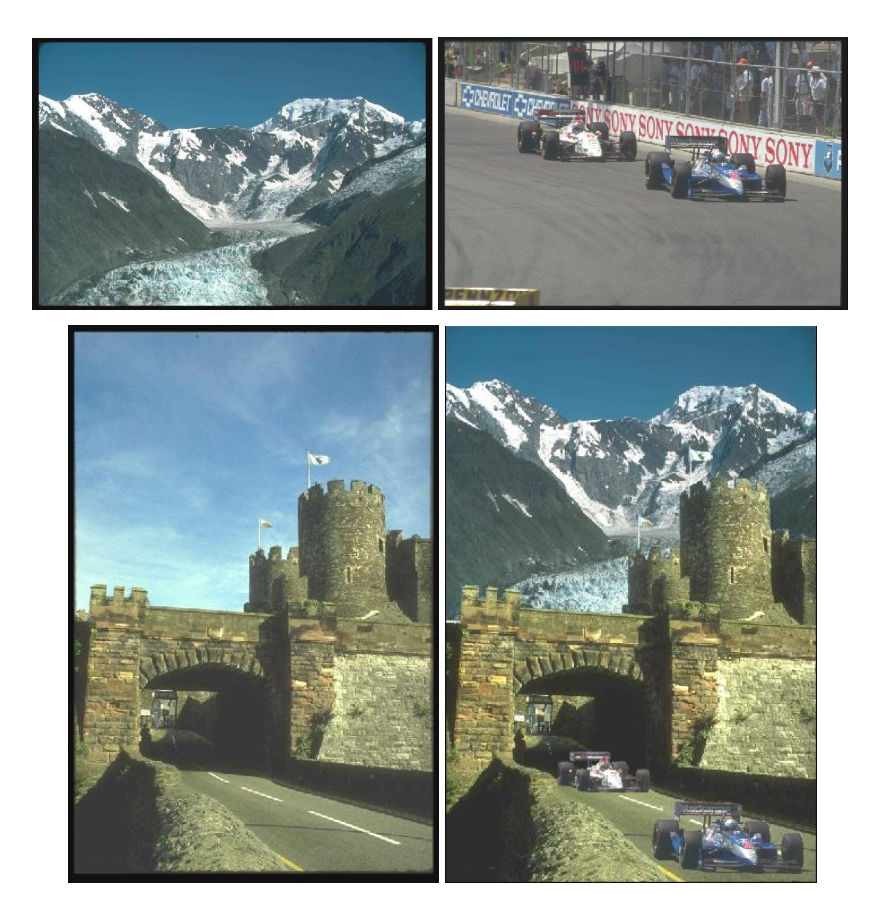

### *Варіант 2*

З чотирьох наведених зображень створити колаж – гоночний болід у дворі замку.

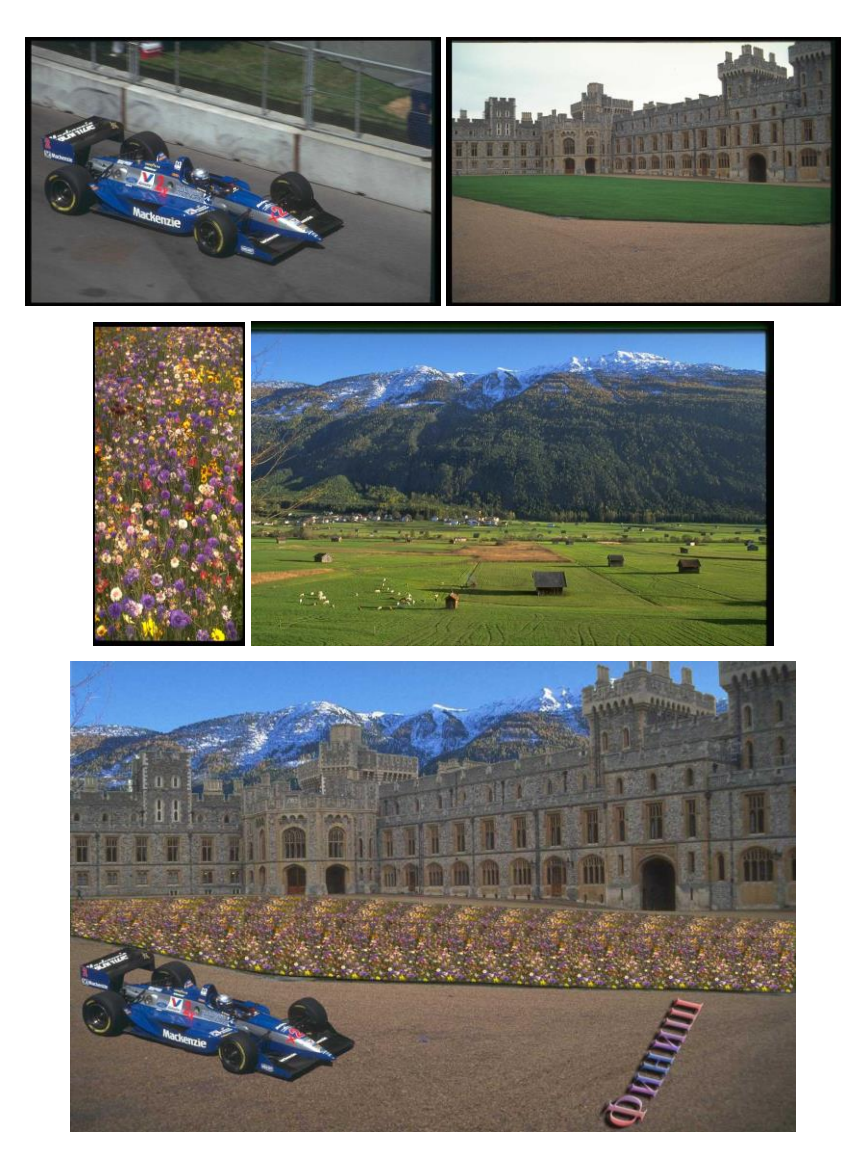

### *Варіант 3*

З чотирьох наведених зображень створити колаж – спортивний автомобіль на тлі заходу сонця.

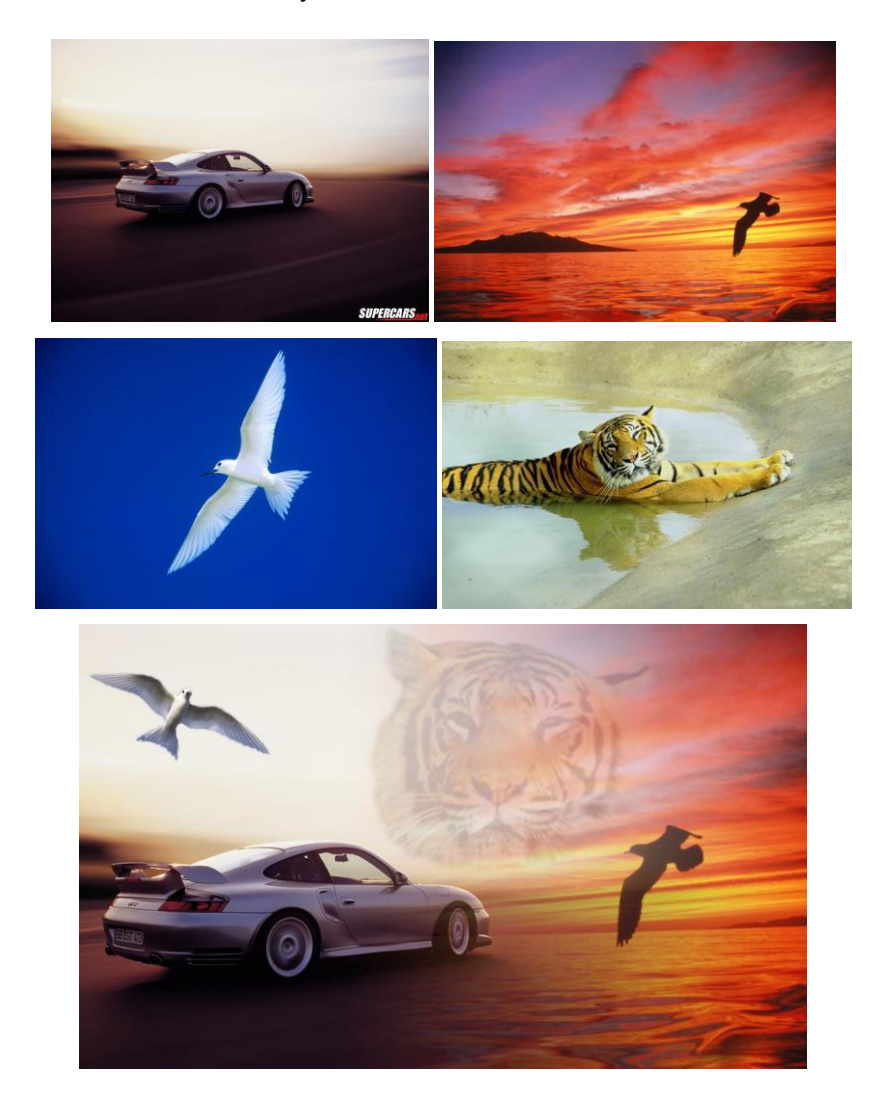

### *Варіант 4*

З трьох наведених зображень створити колаж – автомобіль на тлі будинку з повітряними кулями.

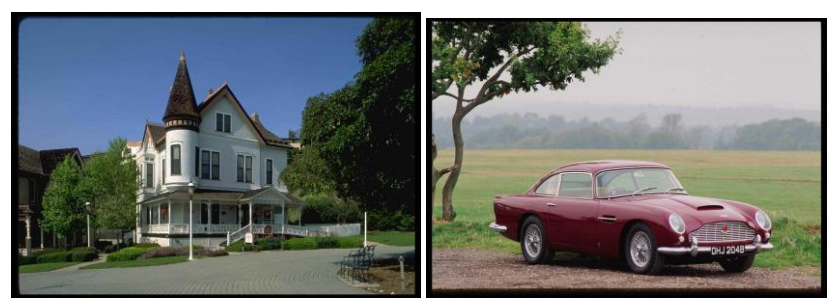

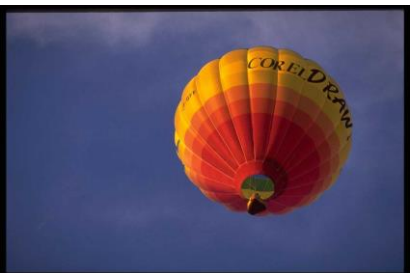

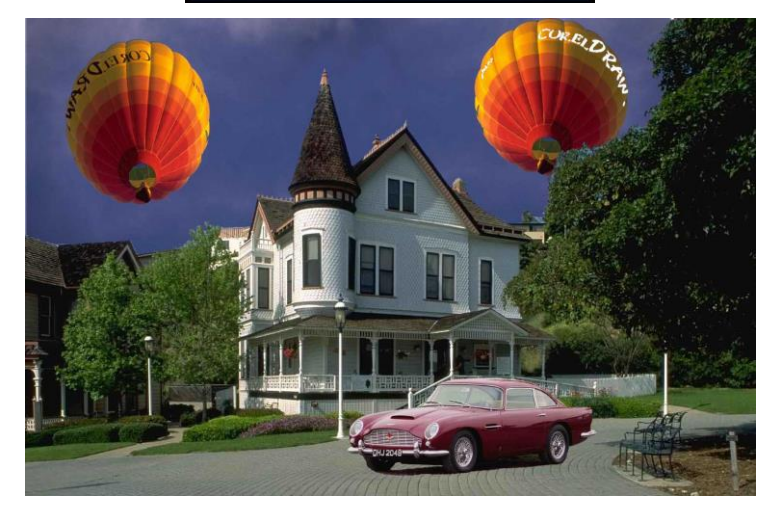

#### **Контрольні запитання**

1. В чому різниця між фоновим шаром та звичайним шаром?

2. За допомогою якого інструменту можна копіювати пікселі з однієї області шару в іншу, при цьому нічого не виділяючи, вирізаючи, і переміщаючи?

3. Який інструмент найзручніше використовувати для ретушування проблемних ділянок шкіри обличчя?

4. Яким чином можна збільшити яскравість і контрастність фрагмента зображення?

5. За допомогою інструменту здійснюють перетягування копії фрагмента зображення. Яку додаткову дію для цього необхідно виконати?

6. Як можна зробити шар частково прозорим?

7. Перерахуйте можливі способи заповнення фону при створенні нового файлу.

8. Виконаний колаж вирішили зберегти в двох форматах – pdf і jpg. У чому полягають відмінності в результуючих файлах? Як співвідносяться розміри отриманих файлів?

9. Як зробити шар тимчасово невидимим?

10. Як перемістити шар «вище» або «нижче» щодо інших шарів?

11. Як об'єднати два сусідніх шари?

12. У яких випадках краще застосовувати прямолінійне ласо, а в яких магнітне?

#### **СПИСОК ЛІТЕРАТУРИ**

1. Шапиро Л., Стокман Дж. Компьютерное зрение. Москва: Бином. Лаборатория знаний, 2009. 763 с.

2. Кащеєв Л. Б., Коваленко С. В. Інформатика Основи комп'ютерної графіки: навч. посіб. Харків : Ранок, 2011. 160 с.

3. Стьюер Ш. Креативное мышление в Photoshop. Новый подход к цифровому искусству. Москва: НТ Пресс, 2017. 272 c.

4. Хаггинс Б. Photoshop. Ретуширование изображений в цветовой фотографии. Москва: Омега, 2014. 176 c.

5. Гурский Ю. А., Жвалевский А. В., Завгородний В. Г.

Компьютерная графика Photoshop CS5, CorelDRAW X5, Illustrator CS5. Трюки и эффекты. – Москва: Питер, 2017. 704 c.

6. Кэплин С. 100% Photoshop: коллажи без фотографий. Уроки всемирно известного мастера. Москва: Рид Групп, 2012. 256 с.

7. Кащеєв Л. Б., Коваленко С. В. Інформатика. Основи комп'ютерної графіки: Зошит для практичних робіт. Харків: Ранок, 2012. 64 с.

# Навчальне видання МЕТОДИЧНІ ВКАЗІВКИ

до лабораторної роботи

«Обробка багатошарових зображень. Створення колажів» з курсу «Обробка зображень та мультимедіа» для студентів спеціальності 122 Комп'ютерні науки, з курсу «Комп'ютерна обробка зображень» спеціальності 186 Видавництво та поліграфія та з курсу «Комп'ютерна графіка» спеціальності 124 Системний аналіз

> Укладачі: КАЩЕЄВ Леонід Борисович КОВАЛЕНКО Сергій Володимирович

Відповідальний за випуск О. С. Куценко Роботу до видання рекомендував М. І. Безменов В авторській редакції

План 2018, поз. 3 Підписано до друку 15.02.2018 р. Формат  $60 \times 84$  1/16. Папір офсетний. Riso-друк. Гарнітура Таймс. Ум. дру. арк. 1,2. Наклад 50 прим. Зам. № 51. Ціна договірна

> Видавець Видавничий центр НТУ «ХПІ», вул. Кирпичова, 2, м. Харків-2, 61002

\_\_\_\_\_\_\_\_\_\_\_\_\_\_\_\_\_\_\_\_\_\_\_\_\_\_\_\_\_\_\_\_\_\_\_\_\_\_\_\_\_\_\_\_\_\_\_\_\_\_\_\_\_\_\_

Свідоцтво про державну реєстрацію ДК № 5478 від 21.08.2017 р.